Products

Valid as of software version: 18.3.2

# Operating Instructions **Tankvision Professional NXA85**

Installation

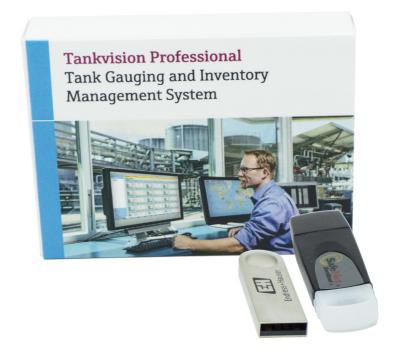

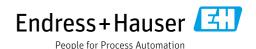

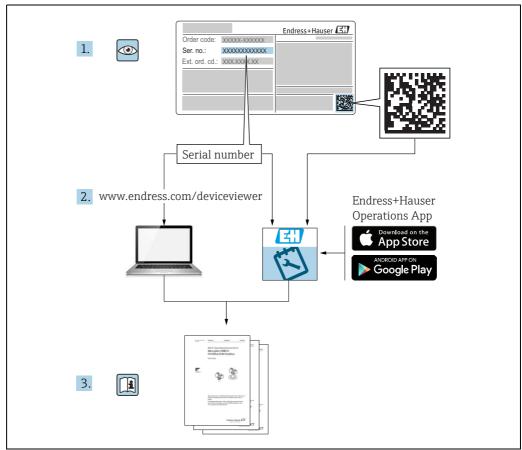

A0023555

Make sure the document is stored in a safe place such that it is always available when working on or with the device.

To avoid danger to individuals or the facility, read the "Basic safety instructions" section carefully, as well as all other safety instructions in the document that are specific to working procedures.

The manufacturer reserves the right to modify technical data without prior notice. Your Endress+Hauser distributor will supply you with current information and updates to these Instructions.

#### Change history

| Document version | Valid for SW version | Changes to the previous version                                                 |
|------------------|----------------------|---------------------------------------------------------------------------------|
| BA00392G_15.16   | 18.0.2 and 18.0.3    | New features                                                                    |
| BA00392G_16.17   | 18.1.1               | Unification of the W&M and the non W&M software packages.                       |
| BA00392G_17.19   | 18.2.5               | Bugfixing                                                                       |
| BA00392G_18.20   | 18.3.1               | Content added:<br>SQL server connection details                                 |
| BA00392G_19.22   | 18.3.2               | SQL Server connection details updated.<br>Server configuration details updated. |

# **Table of Contents**

| 1                                                                                   | About this document 4                                                                                                    |
|-------------------------------------------------------------------------------------|----------------------------------------------------------------------------------------------------|
| 1.1<br>1.2<br>1.3<br>1.4<br>1.5                                                     | Document function4Software versions and certification4Symbols4Documentation5Registered trademarks5                                                                                                    |
| 2                                                                                   | Basic safety instructions 6                                                                                                    |
| 2.1<br>2.2<br>2.3<br>2.4                                                            | Requirements for the personnel 6 Intended use 6 Product safety 6 IT security 7                                                                                                    |
| 3                                                                                   | Identification8                                                                                                    |
| 3.1<br>3.2<br>3.3                                                                   | Product identification                                                                                                    |
| 4                                                                                   | Installation General Guidelines 9                                                                                                    |
| 5                                                                                   | Software Installation10                                                                                                    |
| 5.1<br>5.2<br>5.3<br>5.4<br>5.5<br>5.6<br>5.7<br>5.8<br>5.9<br>5.10<br>5.11<br>5.12 | Logging onto Windows10Inserting the CD10Setup Welcome10Installing the Pre-requisites11License Agreement12Installation Type13SQL server connection details14SQL Server Password14File Copying15Server Configuration16Client Configuration20Finishing the installation22 |
| 6                                                                                   | Uninstall23                                                                                                    |
|                                                                                     | Index25                                                                                                    |

## 1 About this document

#### 1.1 Document function

This manual should support during the configuration of Tankvision Professional NXA85. Beside basic PC operating knowledge no special training is needed to perform the Tankvision Professional System operations. Nevertheless it is recommended receiving a training on the system by Endress+Hauser.

#### 1.2 Software versions and certification

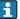

Due to the certification process with weights and measures agencies, the latest software version might only be certified at a later stage. Also some features might be incompatible with the weights and measure regulations and can therefore not be combined.

# 1.3 Symbols

#### 1.3.1 Safety symbols

| Symbol                | Meaning                                                                                                    |  |
|-----------------------|----------------------------------------------------------------------------------------------------|--|
| A0011189-EN           | <b>DANGER!</b> This symbol alerts you to a dangerous situation. Failure to avoid this situation will result in serious or fatal injury. |  |
| WARNING A0011190-EN   | WARNING! This symbol alerts you to a dangerous situation. Failure to avoid this situation can result in serious or fatal injury.        |  |
| CAUTION A0011191-EN   | CAUTION!  This symbol alerts you to a dangerous situation. Failure to avoid this situation can result in minor or medium injury.        |  |
| NOTICE<br>A0011192-EN | <b>NOTICE!</b> This symbol contains information on procedures and other facts which do not result in personal injury.                   |  |

## 1.3.2 Electrical symbols

| Symbol     | Meaning                                                                                                    |  |
|------------|----------------------------------------------------------------------------------------------------|--|
| A0011197   | <b>Direct current</b> A terminal to which DC voltage is applied or through which direct current flows.                       |  |
| ~ A0011198 | Alternating current A terminal to which alternating voltage is applied or through which alternating current flows.           |  |
|            | <b>Ground connection</b> A grounded terminal which, as far as the operator is concerned, is grounded via a grounding system. |  |
| A0011199   | Protective ground connection A terminal which must be connected to ground prior to establishing any other connections.       |  |

#### 1.3.3 Symbols for certain types of information

| Symbol      | Meaning                                                    |
|-------------|------------------------------------------------------------|
| A0011193    | Tip Indicates additional information.                      |
| A0011195    | Reference to page Refers to the corresponding page number. |
| 1. , 2. , 3 | Series of steps                                            |
| V           | Result of a sequence of actions                            |
| A0018373    |                                                            |

## 1.3.4 Symbols in graphics

| Symbol      | Meaning                                                           |
|-------------|-------------------------------------------------------------------|
| 1, 2, 3     | Item numbers                                                      |
| 1. , 2. , 3 | Series of steps                                                   |
| A, B, C     | Views                                                             |
| A0011187    | Hazardous area Indicates a hazardous area.                        |
| A0011188    | Indicates a non-hazardous location Safe area (non-hazardous area) |

## 1.4 Documentation

The following documentation types are available in the Downloads area of the Endress+Hauser website: www.endress.com/downloads

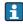

For an overview of the scope of the associated Technical Documentation, refer to the following:

- $\verb§-W@M Device Viewer: www.endress.com/deviceviewer Enter the serial number from the nameplate$
- *Endress+Hauser Operations App*: Enter the serial number from the nameplate or scan the matrix code on the nameplate

# 1.5 Registered trademarks

Microsoft®, Windows® and Internet Explorer® Registered trademarks of the Microsoft Corporation

Modbus™

Modbus is a registered trademark of Schneider Electric USA, Inc.

Java®

Registered trademark of Sun Microsystems, Inc.

Mozilla® Firefox®

Registered trademark of the Mozilla Foundation

Enraf, Honeywell, Rosemount, Emerson, Saab, L&J, VAREC, GPE are registered trademarks and trademarks of these organizations and companies.

All other marks are property of their respective owners.

# 2 Basic safety instructions

## 2.1 Requirements for the personnel

The personnel for installation, commissioning, diagnostics and maintenance must fulfil the following requirements:

- Trained, qualified specialists: must have a relevant qualification for this specific function and task
- Are authorized by the plant owner or operator
- Are familiar with federal or national regulations
- Before starting work, read and understand the instructions in the manual and supplementary documentation as well as the certificates (depending on the application)
- Follow instructions and comply with basic conditions

The operating personnel must fulfil the following requirements:

- Are instructed and authorized according to the requirements of the task by the facility's owner-operator
- Following the instructions in these Operating Instructions

#### 2.2 Intended use

#### 2.2.1 Application

#### **Tankvision Professional NXA85**

Tankvision Professional is specifically designed for operators of bulk storage facilities, marketing terminals, refineries and pipelines. It is designed to handle all the data acquisition, supervisory control and monitoring required in a single fully integrated solution.

Tankvision Professional integrates all major types of tank measurement instruments into one system.

All measured and calculated tank parameters are accessible to your tank farm and terminal operators as well as to connected host systems.

Multi-user operation is provided by the inbuilt Web Server offering the opportunity to access data at any connected location (local or remote) e.g. for administrative and accounting purposes.

# 2.3 Product safety

This measuring device is designed in accordance with good engineering practice to meet state-of-the-art safety requirements, has been tested, and left the factory in a condition in which it is safe to operate. It meets general safety standards and legal requirements.

# 2.4 IT security

A warranty on our part can only be provided if the software application is installed and used as specified in the operating manual. The software application contains safety mechanisms to protect it against inadvertent changes to the software settings.

IT security measures that are in accordance with the operator's safety and security standards and designed to additionally protect the software application and the transfer of data must be implemented by the operator.

## 3 Identification

## 3.1 Product identification

The following options are available for identification of the software:

- Nameplate specifications
- Order code with breakdown of the software features on the delivery note
- Enter serial numbers from nameplates in *W@M Device Viewer*: www.endress.com/deviceviewer All information about the software is displayed.

# 3.2 Nameplate

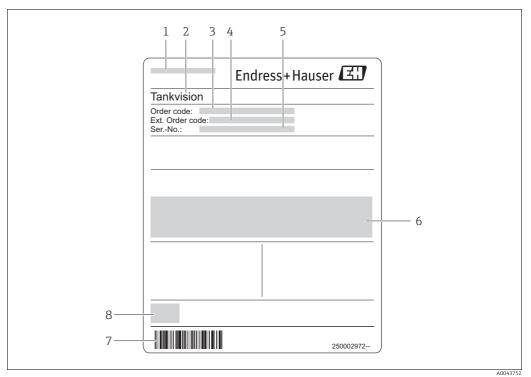

- Address of manufacturer
- Product name
- 3 Order code
- 4 Extended order code (Ext. ord. cd.)
- 5 Serial number (Ser. no.)
- 6 Certificate and approval relevant data
- 7 Barcode
- 8 CE mark

## 3.3 Order code and device version

To find out the version of your software, enter the order code indicated on the nameplate in the search screen at the following address: www.products.endress.com/order-ident

## 4 Installation General Guidelines

- For this installation it is necessary that Microsoft Windows is installed on the C: drive of the PC. If it is not, do not attempt the installation and contact Endress+Hauser for further guidance.
- Ensure that Microsoft Windows is completely up to date before proceeding with the installation.

Failure to do this may prevent the software running properly..

The suite of application modules making up the Tankvision Professional system are generally provided on CD.

The installation process is relatively simple and straightforward following the same procedures as almost all other Windows applications.

- 1. Insert the CD into the CD ROM drive.

  The system should normally auto start and begin running the set-up procedure.
- 2. Follow the set-up prompts and enter the relevant data when and where requested.
- 3. When the installation is finally complete remove the CD and any other media from drives.

You will normally be requested to perform a system reset before the system can be used.

On very complex systems, particularly large multi-user client server systems the installation process may be more complex requiring a separate installation for the database and other operating system components.

Furthermore, systems requiring remote access via a Remote Access Connection and/or providing a Web server will require configuration and set-up by engineers experienced in Windows Networking and related technologies.

#### 5 Software Installation

i

Refer to the release notes for your version of the software before proceeding with the installation.

This procedure assumes that you are installing Tankvision Professional onto a PC without a previous version of Tankvision Professional software. If you are intending to perform an upgrade make a backup of that system's databases and uninstall it first.

## 5.1 Logging onto Windows

Log onto to your computer using an account with administrative privileges.

## 5.2 Inserting the CD

Insert the set-up CD into your CD ROM drive.

If you have **Auto Play** enabled then the installation will start automatically. If you don't, browse to the CD folder from My Computer and double click the **Setup.exe**.

## 5.3 Setup Welcome

Within a few seconds the main part of the application installation is started with the display of the following screen.

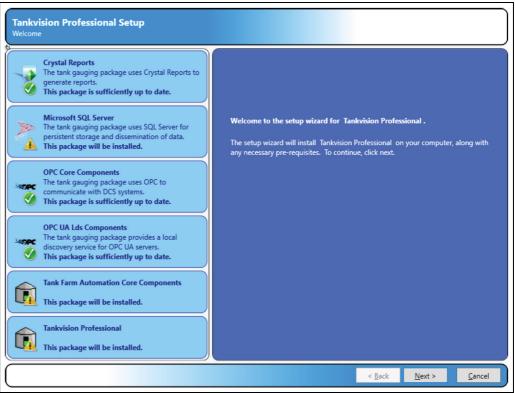

BA00392GEN\_027

Click **Next** to continue with the installation or **Cancel** to terminate the installation procedure.

## 5.4 Installing the Pre-requisites

The first stage of the installation process is to check for and if necessary install the pre-requisite Windows components on your computer.

The pre-requisites installed are:

- SAP Crystal Reports
- Microsoft SQL Server (2019)
- OPC Core Components
- OPC UA Lds Components

If your computer already has these packages installed on it, the installer will detect them and check the correct versions are present, and only perform the installation if necessary. The icon displayed indicates whether the component is required or not.

| Icon              | Description                                                                                                    |  |
|-------------------|----------------------------------------------------------------------------------------------------|--|
| Icon_Uptodate     | The package is sufficiently up to date, and does not require installing.                                                |  |
| Icon_Missing      | The package is either missing or is of an earlier version than is needed. The package will be installed.                |  |
| Icon_Incompatible | The installed package is incompatible with the Tankvision Professional software, and the installation will not proceed. |  |
| lcon_Optional     | The package is an optional requirement. See section on SQL Server, $ ightarrow$ $ lap{1}$ 11.                           |  |

There are no user configurable options for the installation of these Windows components, meaning that they will all occupy space on the C: drive of your computer.

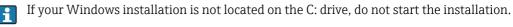

If the installation of any of the pre-requisites requires Windows to restart, then the pre-requisite installer will restart the computer before starting to install the application.

#### 5.4.1 Microsoft SQL Server

The need to install Microsoft SQL Server is determined by the type of installation you are going to perform. Every Tankvision Professional server system must have SQL Server installed on it.

The bundled Microsoft SQL Server Express is only recommended for small single server systems. If a redundant or large system is required then you must install full Microsoft SQL Server (2016/2017/2019) prior to the tank Tankvision Professional.

If full SQL server is installed it must be configured to use the SQL\_Latin1\_General\_CP1\_CI\_AS collation.

## 5.5 License Agreement

This screen presents the license agreement.

- If you agree to the terms of the license agreement select I accept the terms of the license agreement to continue.
- If you do not agree to the terms of the license agreement, the installer will guide you to exiting the installation.

Click **Next** to continue.

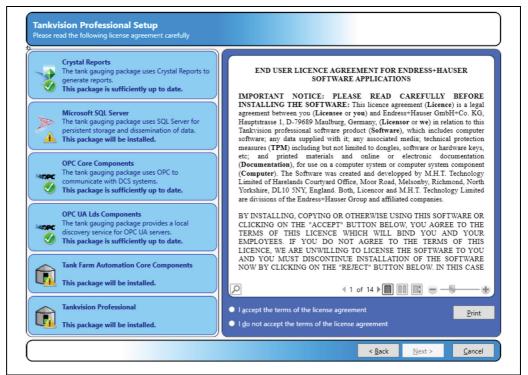

BA00392GEN\_028

# 5.6 Installation Type

The screen allows you to determine which parts of the system are to be installed on your computer. Choose:

- Standalone System: Installs both the GUI and the server components
- **Server**: Installs just the underlying server components
- Client: Installs just the graphical user interface (GUI) components

Additionally, you can select the language that will be presented in the Tankvision Professional user interface and the paper size used for printed reports.

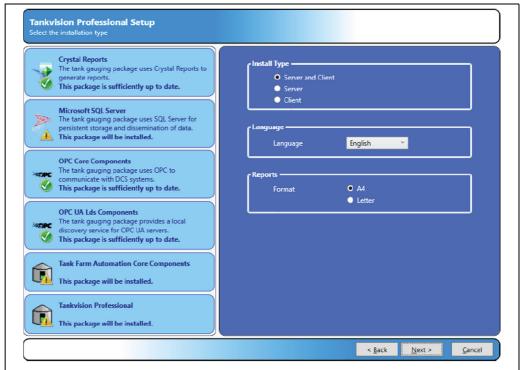

BA00392GEN\_029

Press the **Next** button to continue with the installation.

# 5.7 SQL server connection details

The following screen allows you to choose the SQL Server installation you want to use to store the Tankvision Professional data.

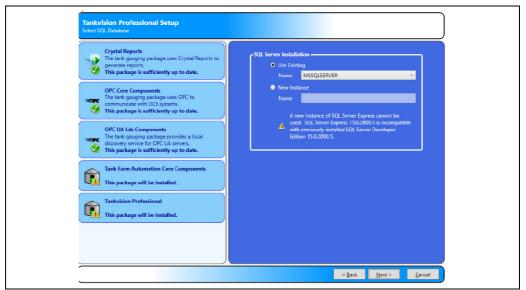

A0043786

If a compatible version of SQL Server is already installed, then the option to **Use Existing** will be available. To use an existing instance of SQL Server, ensure that the **Use Existing** option is selected and then select the instance from the list.

To install a new instance of SQL Server, select the **New Instance** option and then enter the instance name. To install a new default instance of SQL Server, leave the **Name** field blank.

You will not be able to install a new instance of SQL Server, if you already have a version of SQL Server installed which is incompatible with SQL Server 2019 Express.

## 5.8 SQL Server Password

If the installer is unable to connect to an existing instance of SQL Server, then a screen will be displayed allowing the entry of the administrator user name and password:

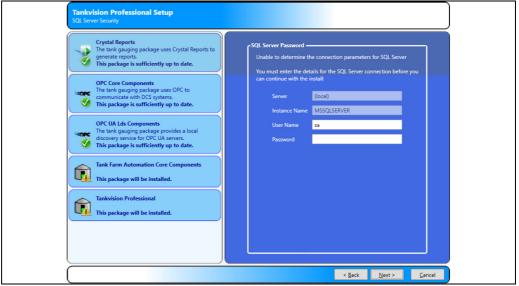

BA00392GEN\_044

## 5.9 File Copying

The installation is now ready to continue. Click **Install** to start the file copying process.

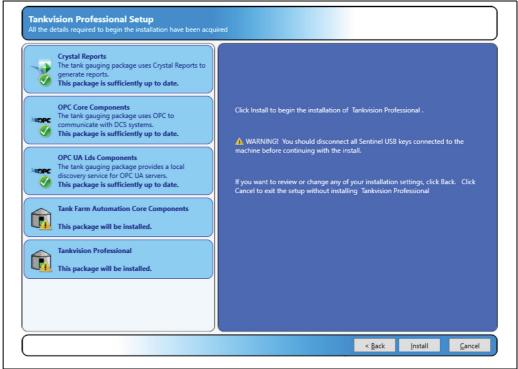

BA00392GEN\_030

The next screen displays a progress bar indicating the progress of the file copying and installation. The contents will change illustrating system features.

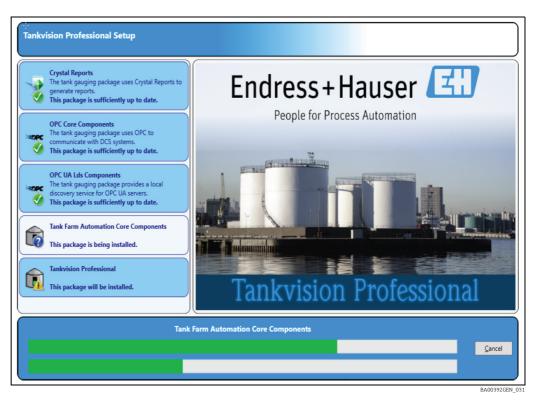

Press the **Cancel** button at any time during this process to abort the installation.

# 5.10 Server Configuration

#### **Database Installation**

You must now specify what database to restore on your computer, the choice will affect how much configuration you need to do after the installation has completed.

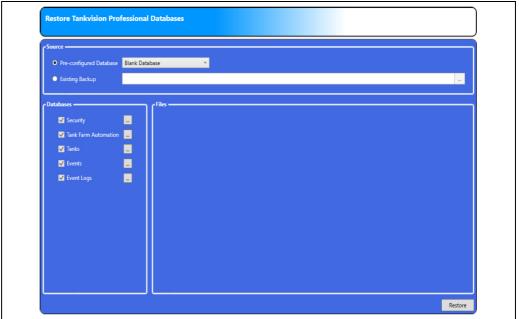

BA00392GEN\_032

#### **Preconfigured Databases**

By default the installation includes sets of preconfigured databases which can be used to initialise the system. To use a pre-configured database, select the **Pre-configured Database** option and then choose the required database from the list. Typically this list will include an option for a **Blank Database** and one demo database.

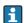

The **Blank Database** contains no initial configuration data and is suitable for starting a fresh site.

#### **Existing Backup**

To restore a compressed backup taken from an earlier version of Tankvision Professional, select the **Existing Backup** option and enter the full filename of the backup. Alternatively, click the browse [...] button to select the backup file.

#### 5.10.1 Database Location

To change the location where the files for a database are stored, click on the browse [...] button to the right of the corresponding database name. A screen will be displayed allowing for entry of the new file locations:

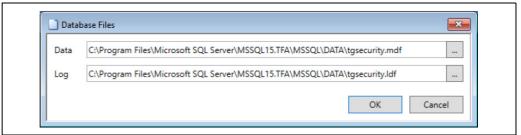

BA00392GEN 034

#### 5.10.2 Configuration Files

If an existing backup has been selected, then there is also the option to restore any configuration files that are contained in the backup. To select the configuration files to be restored, ensure that there is a tick next to the relevant configuration file.

#### 5.10.3 Restore Databases or Files

To continue with the install, click on the **Restore** button. The selected databases and configuration files will be installed on the system. Whilst this is in progress the following screen will be displayed:

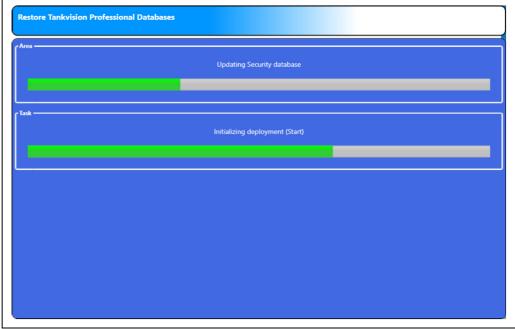

BA00392GEN\_034

#### 5.10.4 Enter the license

Next you are prompted to enter the Tankvision Professional server license, if this installation was a **Server and Client** or **Server** type.

The license.xml file is generally provided on a CD but can be copied to any convenient location. The file contains encrypted information that will make the file invalid if it is edited.

Insert the license hardware key provided into one of your computer's USB ports and then browse to locate the license.xml file that contains your license details.

The license file will not work unless the hardware key is present.

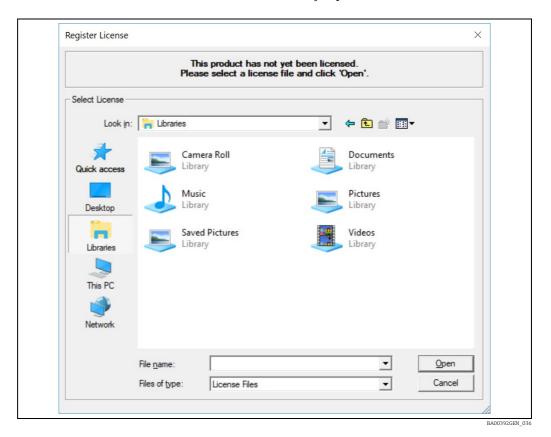

The license can be read from a shared network drive, a USB flash drive or a floppy disk. Click **Open** to continue.

#### 5.10.5 **Set Administrator and Engineer Passwords**

After restoring the database you must now provide a suitable password for the Tankvision Professional administrator account. If you previously chose to install a pre-configured database, then the administrator account password will be reset by the value you enter here.

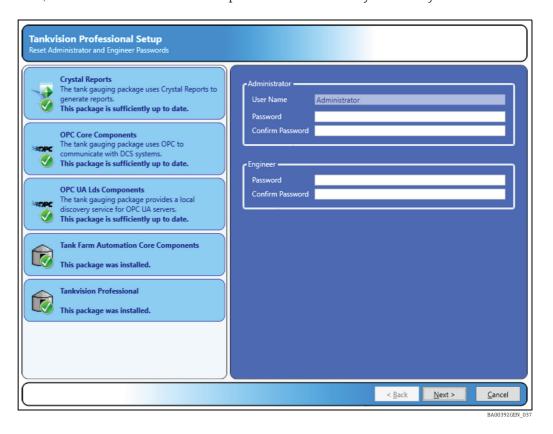

Click **Next** to continue.

The Engineer Login feature is a response to the problems caused when the Administrator password to a system is lost or the account is deleted.

The engineer login differs from the other "normal" logins in that it can't be removed and you use a special login application to utilise it. On the Windows Start Menu you will find an entry Engineer Login. When you start this application, you will first be prompted for your Engineer password as shown below.

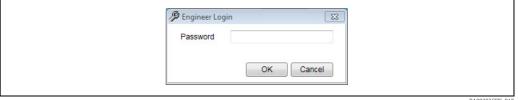

When you login through this window a second window appears, which you should leave open all the time you wish to remain logged in as the Engineer.

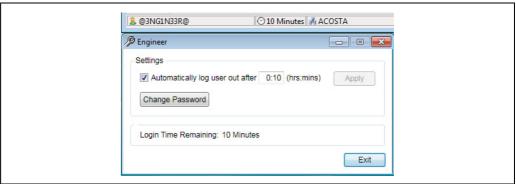

BA00392GEN 018

While this Window is open the security system is temporarily disabled so that you can reset the administrator account password, create new login accounts or change aspects of the system configuration. Exiting the application returns the system back to an unlogged in state.

Running this application will log out the current user and log in the Engineer. The Engineer always has full access rights to everything.

## 5.11 Client Configuration

If you selected a client-only install you will be presented with the **System Configuration** application in which to configure the connection to the server(s).

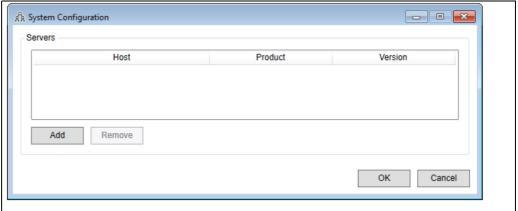

Terminalvision\_Installation\_EN\_045

Upon clicking **Add** another screen will be displayed allowing you to choose the server(s) to be added:

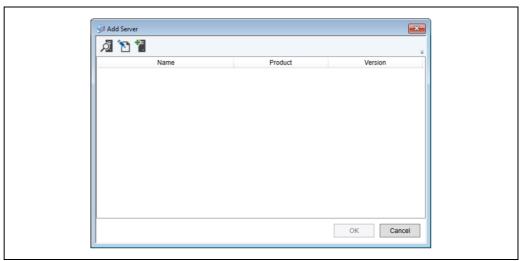

Terminalvision\_Installation\_EN\_04

All servers which have been automatically detected by the system will be listed. To refresh the list, click the Refresh (  $\bigcirc$  ) button.

If the server has been configured to use an alternative discovery address, it will be necessary to edit the search criteria used for discovery. To do this, click the Edit Criteria button ( ). The following screen will be displayed:

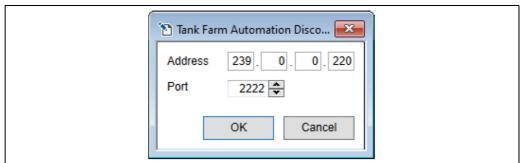

TeVi\_Edit\_Discovery\_Criteri

It is also possible to add a server manually. To do this, click the  ${\bf Add\ Server}$  button (  ${}^{*}$  ). The following screen will be displayed:

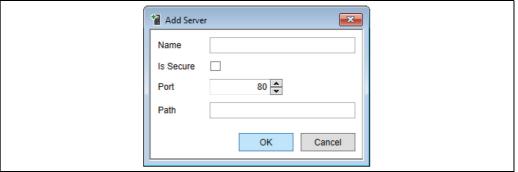

TeVi\_Add\_Server\_manually

In most cases only the **Name** needs to be configured. The options **Is Secure**, **Port** and **Path** are for advanced configuration of the Olympus Service and can be left as preset.

# 5.12 Finishing the installation

The installer will now complete the installation by installing some Windows services, which should take around 30 seconds and finally present you with a completion message.

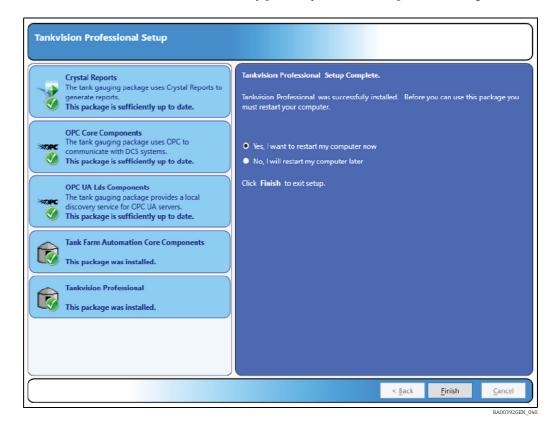

Press the **Finish** button to continue with a reboot of your computer to complete the installation process.

## 6 Uninstall

The system is uninstalled via the standard Microsoft Add or Remove Programs section applicable for your version of Windows.

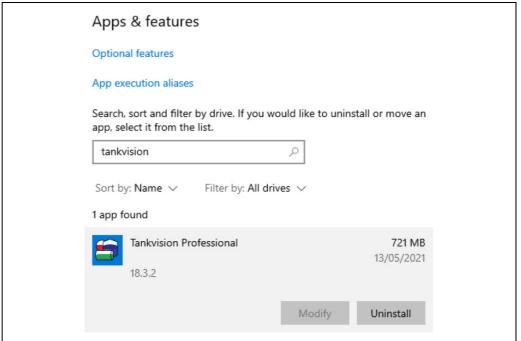

BA00392GEN\_04

Make sure to take copies of any backups or files you may wish to restore later.

1. Select the parts of the product you would like to uninstall:

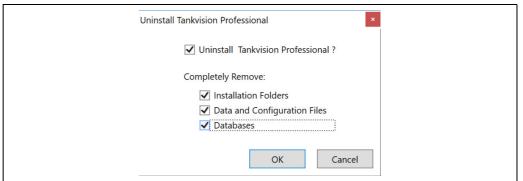

BA00392GEN\_041

2. Select **Next**. The progress bar will indicate the uninstallation process.

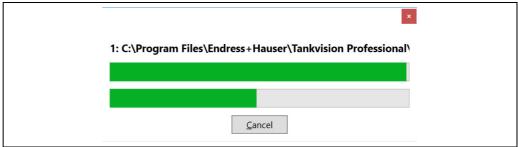

BA00392GEN\_042

3. Once uninstall is complete, you will see the finish dialog.

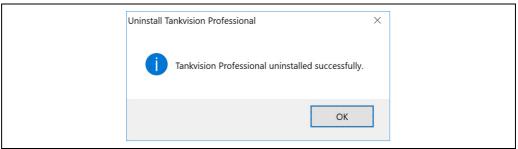

BA00392GEN 043

- 4. Installed Pre-Requisites are to be uninstalled manually and can be removed as required:
- Microsoft SQL Server
- OPC Core Components
- SAP Crystal Reports

# Index

| Change history                                                                                                    |
|----------------------------------------------------------------------------------------------------|
| <b>D</b> Database Installation.       16         Database Location       17         Designated Use       6         Device Version       8 |
| <b>E</b> Enter License                                                                                                    |
| <b>F</b> File Copying                                                                                                    |
| IInstall Type13Installation Guidelines9Installation Pre-requisites11                                                                      |
| <b>L</b><br>License Agreement                                                                                                    |
| <b>M</b> Microsoft SQL Server11                                                                                                    |
| <b>O</b> Order Code                                                                                                    |
| Select Backup Files                                                                                                    |
| <b>T</b><br>Trademarks                                                                                                    |
| <b>U</b><br>Uninstall                                                                                                    |

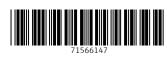

www.addresses.endress.com